## УТВЕРЖДЕН ЗТМС.03000-06 31 01-ЛУ

## ПРОГРАММНОЕ ОБЕСПЕЧЕНИЕ СИСТЕМА УПРАВЛЕНИЯ ВИБРОСТЕНДАМИ ZET 027

Описание применения

ЗТМС.03000-06 31 01

Листов 20

#### **Аннотация**

Настоящий документ является описанием применения системы управления вибростендами ZET 027 (далее по тексту СУВ). СУВ разработана ЗАО "Электронные технологии и метрологические системы", г. Москва, г. Зеленоград и предназначена для управления виброиспытаниями на различных электродинамических вибростендах.

Компания ЗАО «ЭТМС» постоянно стремится улучшать свои изделия. Из-за обновления программного обеспечения данное руководство пользователя может немного не соответствовать вашему изделию. Поэтому ЗАО «ЭТМС» сохраняет за собой право вносить изменения в данное руководство пользователя или отозвать его в любое время без предварительного уведомления.

В настоящем описании используются ссылки на следующие документы:

ГОСТ 28203-89 «Испытания. Испытание Fc и руководство: вибрация (синусоидальная)»

ГОСТ Р 51502-99 «Испытания на воздействие широкополосной случайной вибрации с использованием цифровой системы управления испытаниями»

ГОСТ 28213-89 «Испытания. Испытание Ea и руководство: одиночный удар»

ГОСТ 28215-89 «Испытание Eb и руководство: многократные удары»

ГОСТ РВ 20.39.304-98 «Требования стойкости к внешним воздействующим факторам»

В соответствии с п. 2 ГОСТ 28203-89 «Необходимо обратить внимание на то, что испытание на воздействие вибрации всегда требует определённого опыта в его подготовке и проведении, что следует иметь в виду как заказчику, так и изготовителю».

## 3TMC.03000-06 31 01

## Содержание

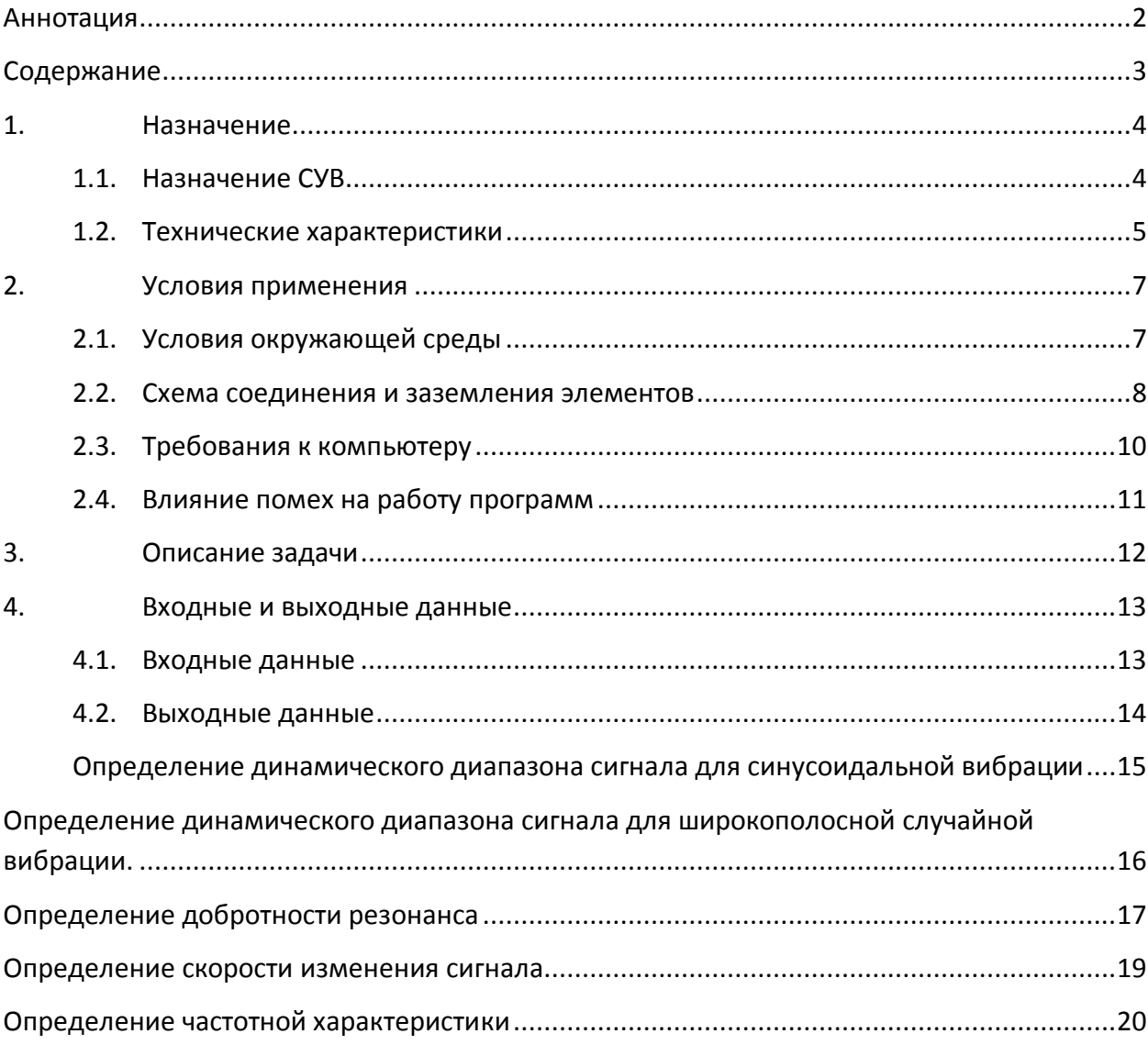

### **1. Назначение 1.1.Назначение СУВ**

Система управления виброиспытаниями ZET 027 выполнена на базе анализатора спектра ZET017U4 или ZET017U8 и программного обеспечения ZETLab. Система управления виброиспытаниями ZET 027 предназначена для проведения виброиспытаний на электродинамических вибростендах с одной степенью свободы с использованием дополнительных усилителей мощности.

Система управления виброиспытаниями ZET 027 позволяет проводить следующие типы виброиспытаний:

- Синусоидальная вибрация с качанием частоты и на фиксированных частотах по заданному профилю по ГОСТ 28203-89 «Испытания. Испытание Fc и руководство: вибрация (синусоидальная)» (программа «Генератор с ОС (Синусоидальная вибрация)»);
- Широкополосная случайная вибрация с заданной спектральной плотностью мощности ускорения по частоте по ГОСТ Р 51502-99 «Испытания на воздействие широкополосной случайной вибрации с использованием цифровой системы управления испытаниями» (программа «Генератор с ОС (ШСВ)»);
- Классический удар полусинусоидальной, треугольной, прямоугольной, трапецеидальной и пилообразной формы по ГОСТ 28213-89 «Испытания. Испытание Ea и руководство: одиночный удар» и ГОСТ 28215-89 «Испытание Eb и руководство: многократные удары» (программа «Генератор с ОС (Классический удар)»);
- Виброудар одиночного и многократного действия по ГОСТ РВ 20.39.304-98 «Требования стойкости к внешним воздействующим факторам», удар с синтезом ударного спектра, имитация стрелково-пушечного вооружения (программа «Генератор с ОС (Виброудар)»).

Помимо проведения виброиспытаний программное обеспечение, поставляемое в комплекте с анализатором спектра, позволяет проводить спектральный анализ сигналов, корреляционный анализ сигналов, анализ нелинейных искажений, модальный анализ, измерение различных параметров и физических величин.

## **1.2.Технические характеристики**

### Таблица 1. Технические характеристики программ из состава СУВ ZET 027

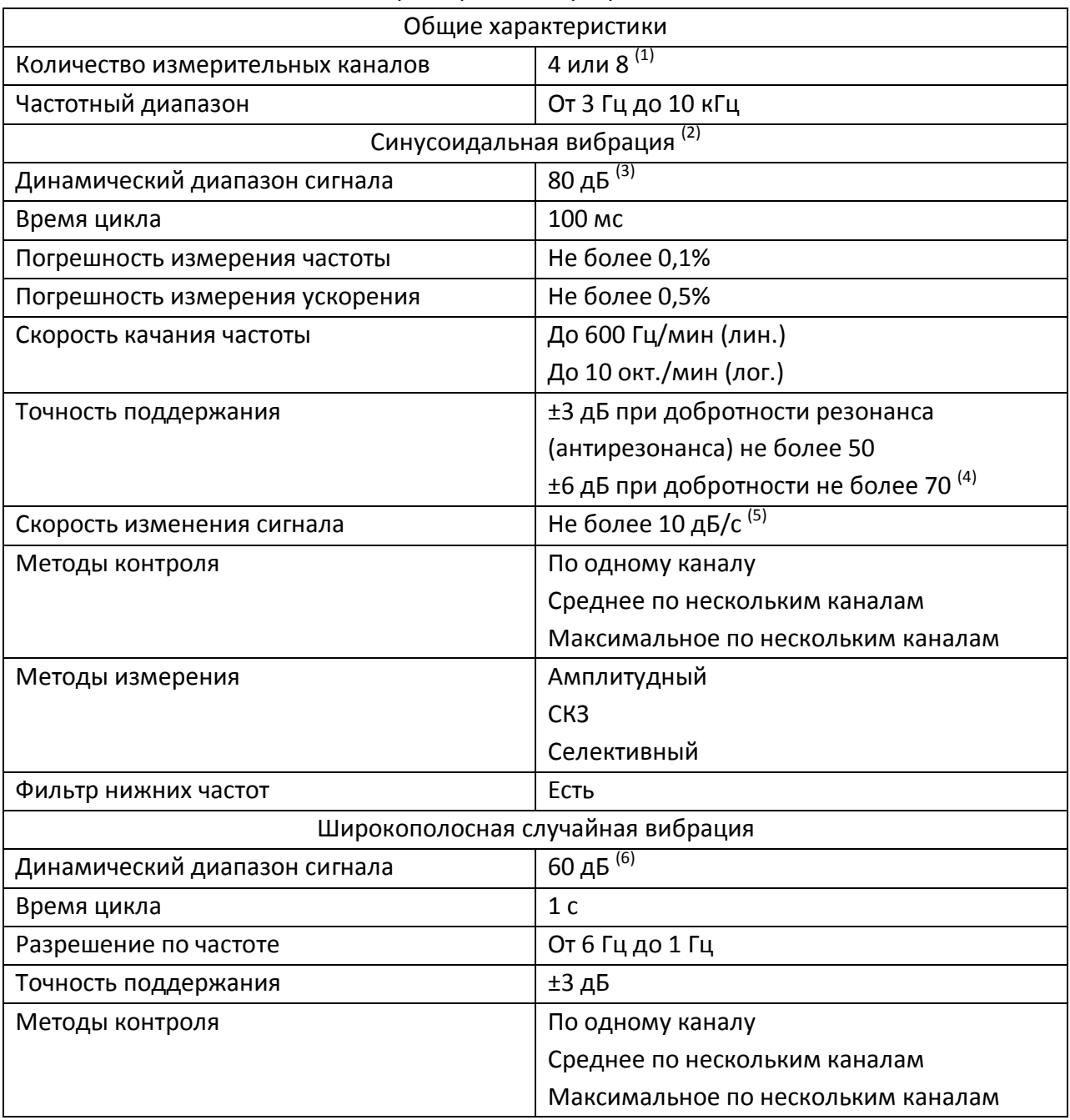

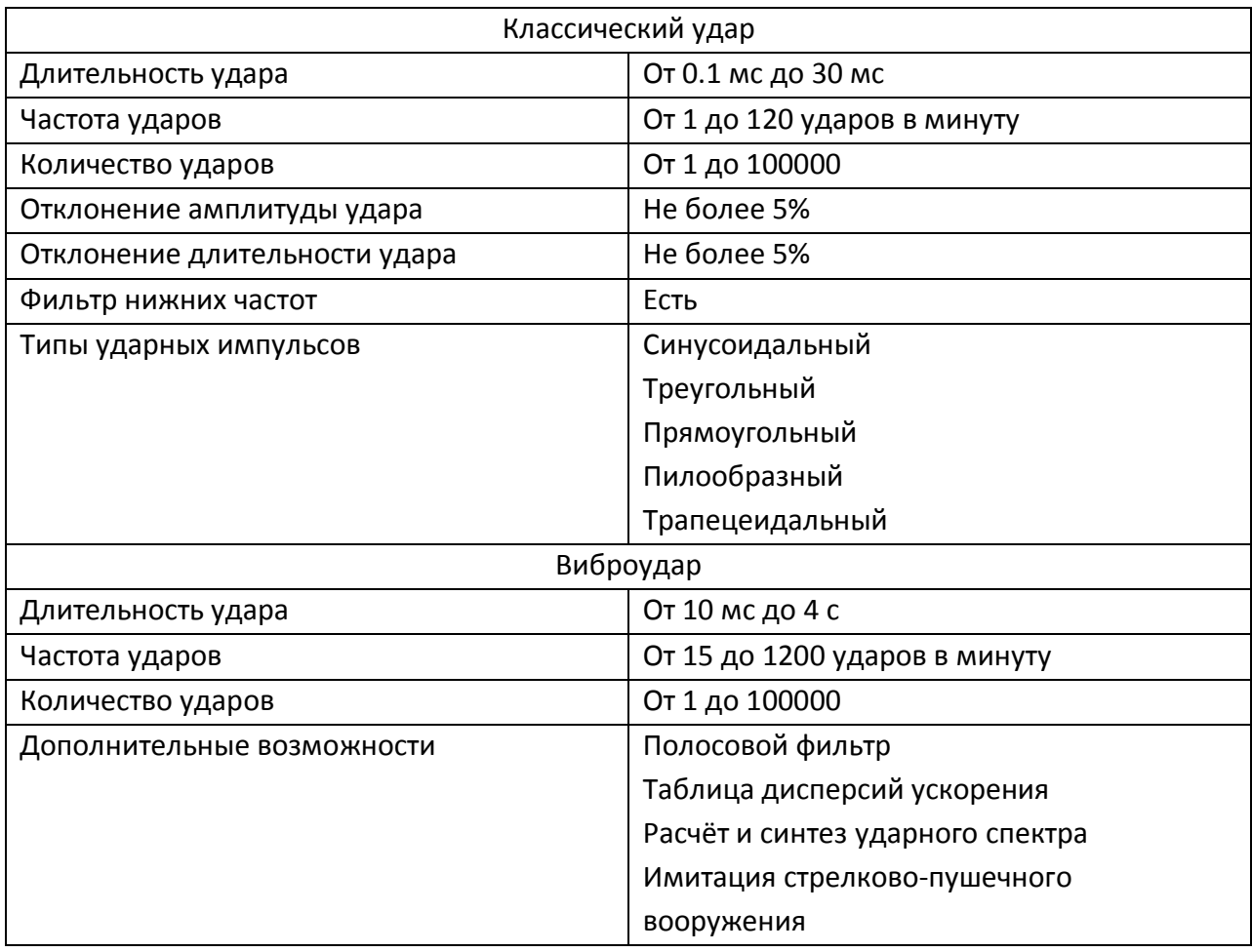

- (1) Для использования большего количества необходимо несколько однотипных анализаторов синхронизованных с помощью специального кабеля.
- (2) При подключении анализатора по Ethernet время задержки реакции системы возрастает на порядок по сравнению с подключением по USB, и система может не отработать изделия с резонансами или профиль с резким перепадом уровня. Числа в таблице приведены для анализатора, подключенного по USB.
- (3) Определение динамического диапазона контрольного сигнала для синусоидальной вибрации смотри в приложении А.
- (4) При резонансах (антирезонансах) с добротностью не выше 50. Определение добротности резонанса (антирезонанса) смотри в приложении В.
- (5) Определение скорости изменения сигнала смотри в приложении Г.
- (6) Определение динамического диапазона контрольного сигнала для широкополосной случайной вибрации смотри в приложении Б и Д.

### **2. Условия применения**

### **2.1.Условия окружающей среды**

Для работы системы управления виброиспытаниями ZET 027 необходимо выполнить в соответствии с ГОСТ 8.395-80 следующие условия внешней среды и питания:

- температура окружающей среды  $20 \pm 10^{\circ}$  *C*;
- относительная влажность воздуха 30-80 *%*;
- атмосферное давление 630 795 *мм.рт.ст*.;
- частота питающей сети 50 ± 0,5 Гц;
- напряжение питающей сети переменного тока  $220 \pm 22$  *B*.

Для остальных элементов, участвующих в проведении виброиспытаний, нормальные условия работы необходимо взять из эксплуатационной документации.

#### **2.2.Схема соединения и заземления элементов**

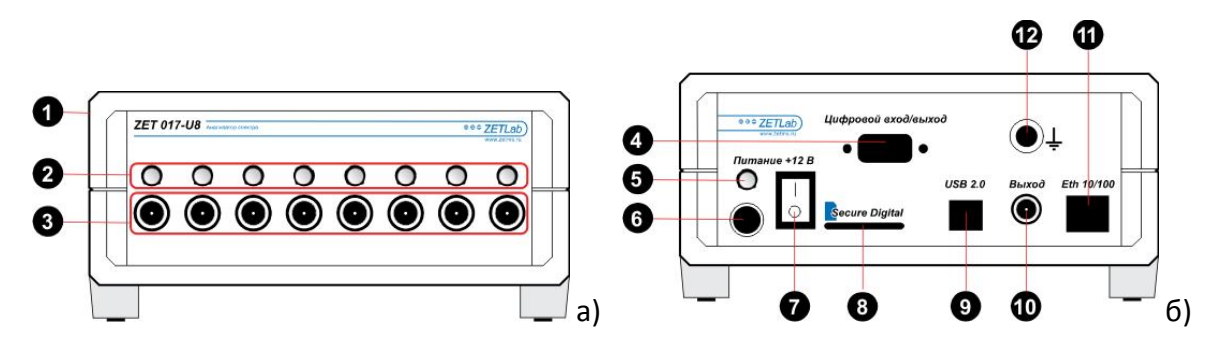

Рисунок 2.2.1. Анализатор спектра ZET 017: а) передняя панель, б) задняя панель.

- 1) Корпус Устройства
- 2) Индикаторы работы измерительного канала
- 3) Разъемы для подключения датчиков
- 4) Цифровой порт устройства
- 5) Индикатор наличия питания и связи с компьютером
- 6) Разъем для подключения блока питания
- 7) Тумблер включения Устройства
- 8) Разъем для подключения Flash накопителя
- 9) Интерфейс USB 2.0
- 10) Выход генератора (ЦАП)
- 11) Интерфейс промышленный Ethernet
- 12) Клемма заземления

Для правильного соединения элементов измерительной и вибрационной аппаратуры необходимо пользоваться схемой, показанной на рисунке 2.2.2.

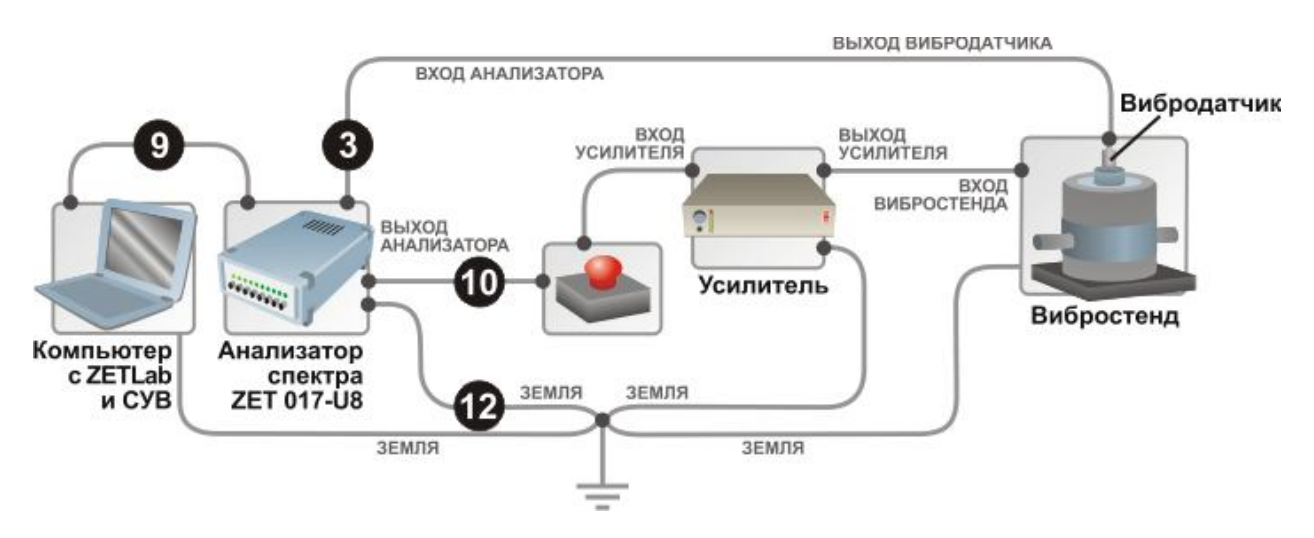

Рисунок 2.2.2. Схема соединения элементов с заземлением

В связи с использованием в схеме усилителей мощности необходимо заземлять все элементы в схеме. Вибростенд и усилитель заземляются согласно соответствующим

эксплуатационным документам. Системный блок компьютера заземляется за специальное «ушко» на задней стороне или за один из винтов, которым крепится блок питания к корпусу. Анализатор ZET 017 заземляется за специальное гнездо. Все провода заземления необходимо соединить в одной физической точке (в качестве общей точки можно использовать клемму заземления усилителя) и соединить общую точку с шиной заземления.

При возникновении различных нештатных ситуаций для аварийной остановки виброиспытаний используется элемент «красная кнопка», выполненная в виде небольшого блока с красной кнопкой и двумя входам BNC. При нажатии на кнопку происходит размыкание выхода анализатора и входа генератора и вибростенд останавливается. Для замыкания входов необходимо повернуть кнопку по стрелке до щелчка.

**Примечание:** анализатор спектра имеет возможность соединения с компьютером по сети Ethernet, но для СУВ стабильная и надёжная работа обеспечивается только соединением по USB 2.0.

#### 2.3. Требования к компьютеру

Для работы необходим персональный компьютер со следующими характеристиками:

- Операционная система: Windows XP SP3, Windows Vista, Windows 7 32 разрядная или 64 разрядная.
- Центральный процессор: двуядерный процессор и более с тактовой частотой не ниже  $\bullet$ 1,7 ГГц. (Рекомендуем использовать центральный процессор фирмы Intel в связи с использованием набора библиотек IPP 7.0 (Intel Integrated Performance Primitives) «Intel Core 2 Duo», «Intel Core 2 Quad», «Intel Core 2 Extreme», «Intel Core i3», «Intel Core i5», «Intel Core i7».)
- Оперативная память: не менее 2 Гб
- Видеоускоритель: 3D-графический ускоритель с поддержкой OpenGL и DirectX, имеющий не менее 128 Мб видеопамяти.
- Монитор: любой, с разрешением не менее 1280х1024.
- Наличие манипулятора «мышь» или иного указательного устройства (сенсорный экран, трекбол (track ball), тачпад (TouchPad), графический планшет).
- Наличие стандартной клавиатуры или иного устройства ввода (сенсорный экран, графический планшет);
- Наличие интерфейса HighSpeed USB 2.0.
- Привод CD или CD/DVD для установки программного обеспечения.
- Источник бесперебойного питания: мощность не менее 500 VA, время переключения не более 6 мс. (Необходимо подключить к источнику бесперебойного питания не только компьютер, но и анализатор.)

В ОС Windows Vista и Windows 7 имеется встроенная система оценки производительности компьютера. Для работы с СУВ необходим компьютер с оценками по всем параметрам не ниже 4,0 баллов.

Оптимальным для работы следует считать компьютер, центральный процессор которого при работе программ СУВ загружен не более чем на 33%. При загруженности центрального процессора (определяется по программе «Диспетчер задач») выше 50% стабильная работа программы не гарантируется и может остановиться перерисовка окон и графиков.

При использовании CУВ ZETLab на ноутбуках необходимо всегда включать ноутбук в сеть питания и отключить опции перехода в спящий режим и отключения питания.

### **2.4.Влияние помех на работу программ**

Таблица 2. Минимальное рабочее отношение сигнал/шум для работы программы «Синусоидальная вибрация» из состава СУВ ZET 027

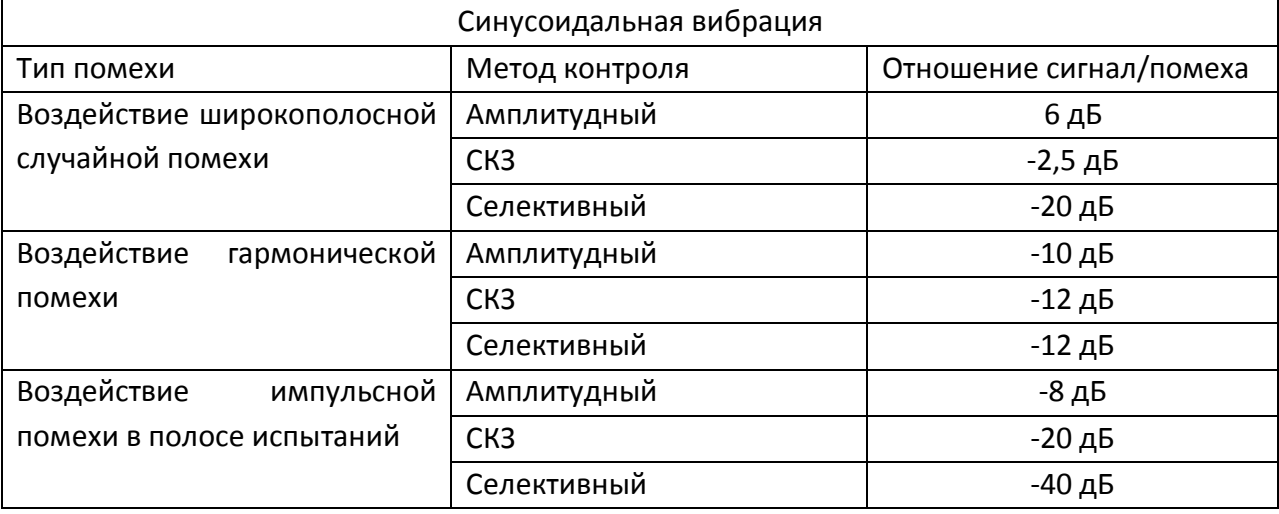

Таблица 3. Минимальное рабочее отношение сигнал/шум для работы программ из состава СУВ ZET 027

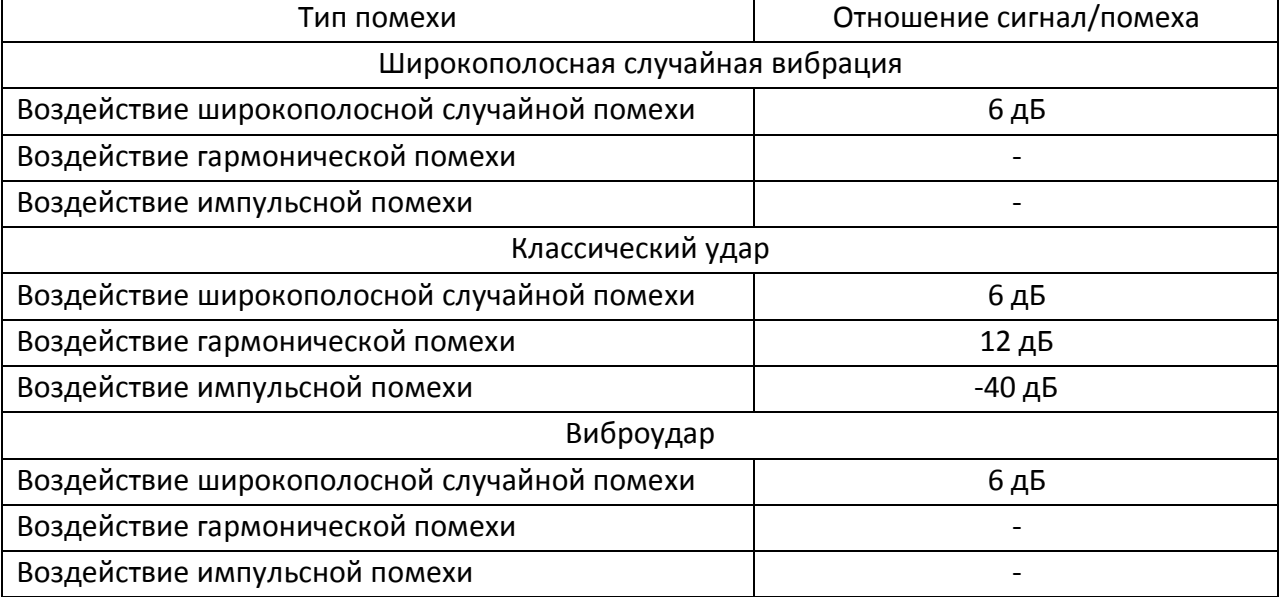

### **3. Описание задачи**

СУВ ZET 027 решает задачу выполнения виброиспытаний в автоматическом режиме. Так как испытуемые образцы изменяют характеристики сквозного измерительного тракта, то необходимо провести предварительные измерения для определения неравномерности АЧХ и выявления критических частот и резонансов (антирезонансов) в соответствии с п. 8.1 ГОСТ 28203-89 и п. 5 ГОСТ Р 51505-99.

Методики выполнения предварительных измерений представлены в приложениях.

## **4. Входные и выходные данные 4.1.Входные данные**

Для работы СУВ ZET 027 необходимы датчики измеряющие ускорение – акселерометры (вибропреобразователи). Анализатор ZET 017 позволяет подключать следующие типы акселерометров:

- Акселерометры с зарядовым выходом (требуют специального переходника AP-100)
- Акселерометры со встроенной электроникой стандарта ICP (ток питания 3 мА, напряжение 18-30 В)
- Акселерометры со встроенным преобразователем сигнала (Internal Electronic Piezoelectric — IEPE) с выходом по напряжению. Разьём для подключения – BNC или СР-50.

### 14 3TMC.03000-06 31 01 4.2. Выходные данные

### Все программы СУВ создают отчёты о проведении виброиспытаний. Таблица 4. Типы создаваемых отчётов.

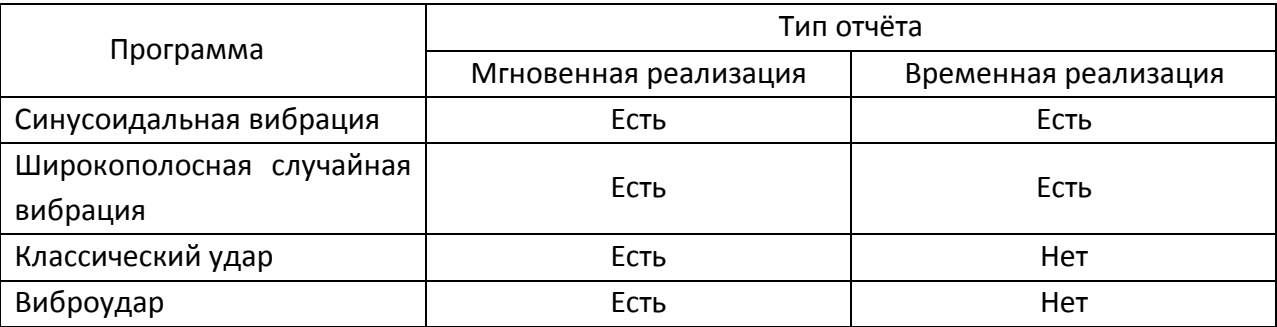

Примечание: В составе СУВ ZET 027 имеются все основные средства измерения из набора программ ZETLab, в том числе и многоканальный самописец, который позволяет записывать временную реализацию любых измеряемых и обрабатываемых сигналов (результаты измерения могут различаться в пределах допусков вследствие различия выборки сигнала для измерения).

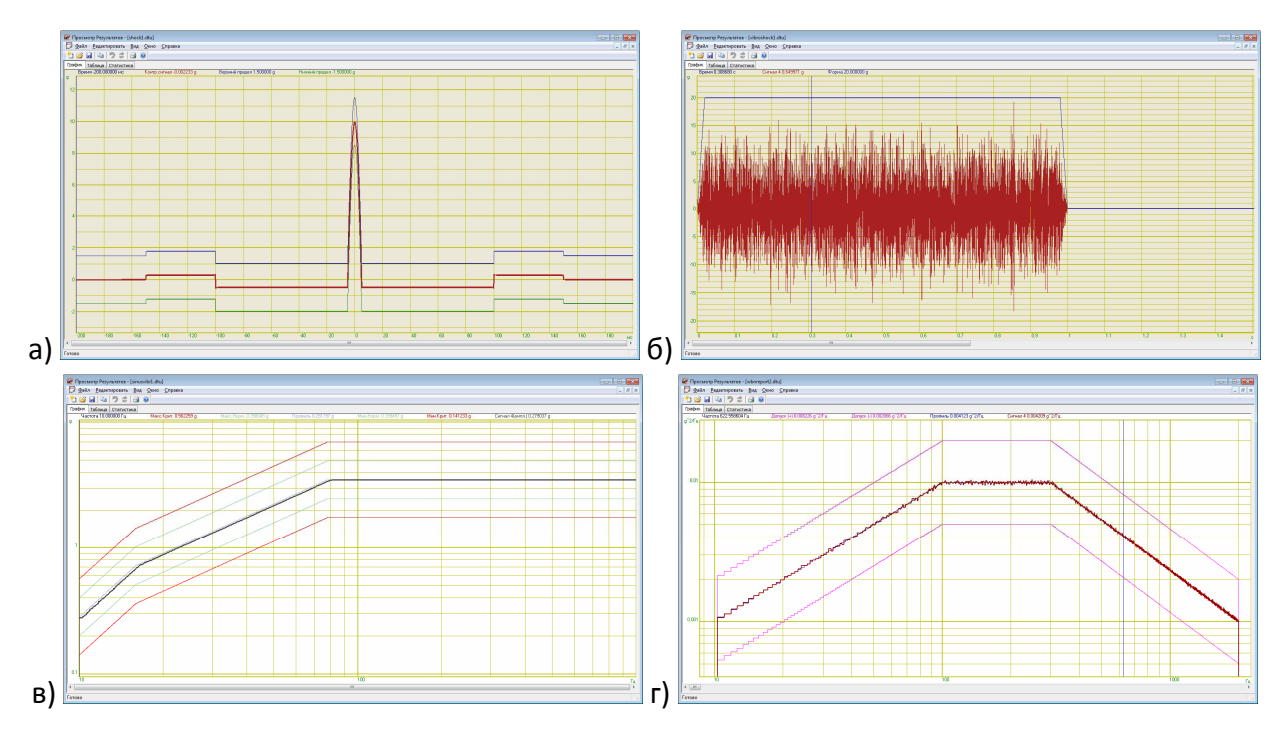

Рисунок 4.2. Отчёты по программам СУВ: а) классический удар, б) виброудар, в) синусоидальная вибрация, г) ШСВ.

#### **Приложение А**

*(справочное)*

## **Определение динамического диапазона сигнала для синусоидальной вибрации**

Для измерения динамического диапазона генератора гармонического сигнала необходимо выполнить следующие действия:

- o соединить выход анализатора с первым входом анализатора;
- o запустить программу «Генератор с ОС (Синусоидальная вибрация)»;
- o открыть «Параметры вибростенда» и установить «Максимальное ускорение» 110 g;
- o открыть «Файл параметров» и установить чувствительность на первом канале 0,1 g;
- o открыть «Параметры контроля» и сделать первый канала контрольным, метод измерения «Амплитудный»;

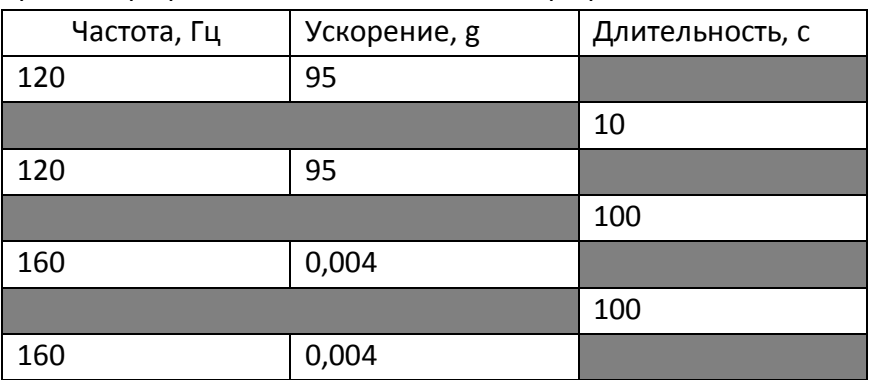

o открыть «Профиль испытаний» и задать профиль из таблицы

- o задать количество проходов 1, направление «Прямое», применить;
- o нажать кнопку «СТАРТ».

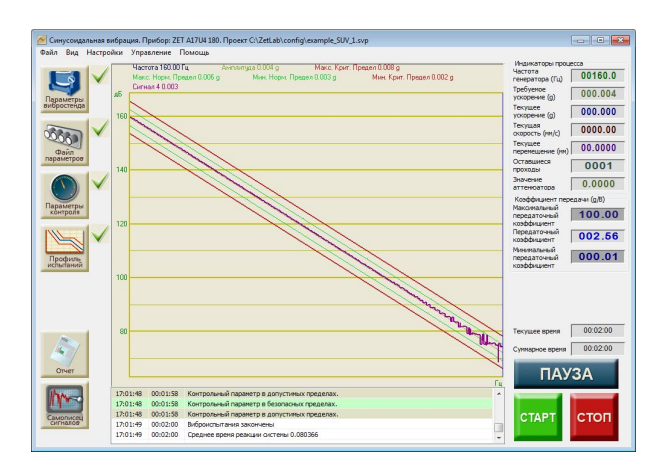

Рисунок 1. Результат измерения динамического диапазона.

Для перехода к отображению вертикальной шкалы в децибелах, необходимо кликнуть правой кнопкой мыши по области графика, перейти во вкладку «Шкала» и выбрать «Вертикальная шкала – Децибельная».

Разность между максимальным уровнем на графике и минимальным определяет динамический диапазон генератора гармонического сигнала.

#### **Приложение Б**

*(справочное)*

## **Определение динамического диапазона сигнала для широкополосной случайной вибрации.**

Для определения динамического диапазона работы генератора широкополосного случайного сигнала необходимо выполнить следующие действия:

o соединить выход анализатора с первым входом анализатора;

- o запустить программу «Генератор с ОС (ШСВ)»;
- o открыть «Параметры вибростенда» и установить «Максимальное ускорение» 110 g;
- o открыть «Файл параметров» и установить чувствительность на первом канале 0,1 g;
- o открыть «Параметры контроля» и сделать первый канал контрольным;
- o открыть «Профиль испытаний» и задать профиль из таблицы:

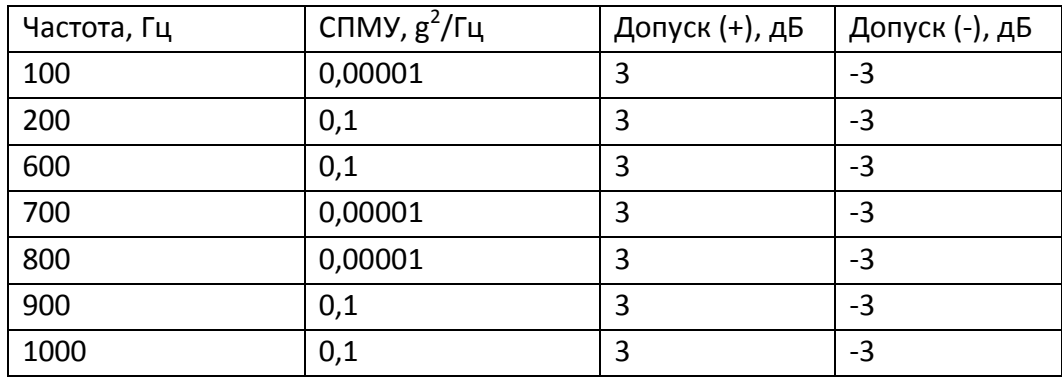

- o открыть «Временные параметры» и задать интервал 300 секунд;
- o нажать кнопку «СТАРТ».

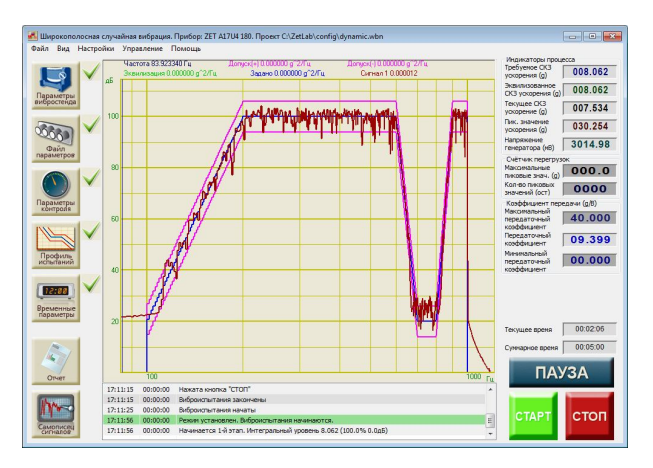

Рисунок 2. Результат измерения динамического диапазона.

Для перехода к отображению вертикальной шкалы в децибелах, необходимо кликнуть правой кнопкой мыши по области графика, перейти во вкладку «Шкала» и выбрать «Вертикальная шкала – Децибельная».

Разность между максимальным уровнем на графике и минимальным определяет динамический диапазон генератора широкополосного случайного сигнала.

## 3TMC.03000-06 31 01

#### Приложение В

(справочное)

#### Определение добротности резонанса

В соответствии с п. 8.1 ГОСТ 28203-89 в соответствующей НТД (научно-технической документации) должно быть проведено исследование поведения образца при воздействии вибрации в требуемом диапазоне частот. Для проведения подобных исследований предназначена программа «Измерение АЧХ (8 каналов)» из меню «Метрология». По результатам работы программы необходимо выделить резонансы и антирезонансы, а также определить скорость спада или нарастания переходов.

Резонанс - явление резкого возрастания амплитуды вынужденных колебаний, которое наступает при приближении частоты внешнего воздействия к некоторым значениям (резонансным частотам), определяемым свойствами системы. Пример резонанса и антирезонанса приведён на рисунке 3.1.

Резонанс на графике - это точка локального максимума, значение в которой больше соседних точек более чем в  $\frac{1}{\sqrt{2}}$  раза.

Антирезонанс на графике - это точка локального минимума, значение в которой меньше соседних точек более чем в  $\frac{1}{\sqrt{2}}$  раза.

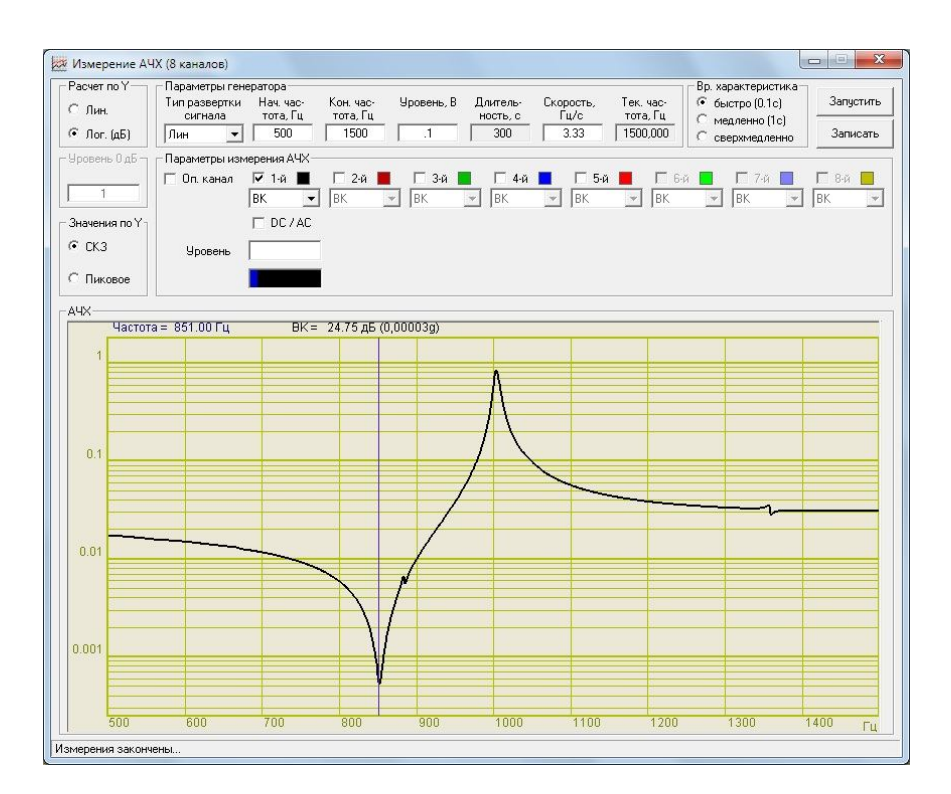

Рисунок 3.1. Резонанс и антирезонанс

Добротность - характеристика колебательной системы, определяющая полосу резонанса и показывающая, во сколько раз запасы энергии в системе больше, чем потери энергии за один период колебаний. Для случая простейшего колебательного контура добротность определяет отношение амплитуд сигнала на резонансной частоте и на

частоте отличающейся от резонансной в 100 раз. Вычисляется добротность разными способами. Для вычисления добротности по графику АЧХ необходимо воспользоваться следующей формулой:

$$
Q = \frac{f_0}{f_2 - f_1}
$$

 $f_0$  – резонансная частота,  $f_1$  и  $f_2$  – близкие к резонансу частоты, на которых амплитуда меньше амплитуды резонанса в 2  $\frac{1}{\sqrt{2}}$  раза. Пример резонанса и расчета добротности приведён на рисунке 3.2.

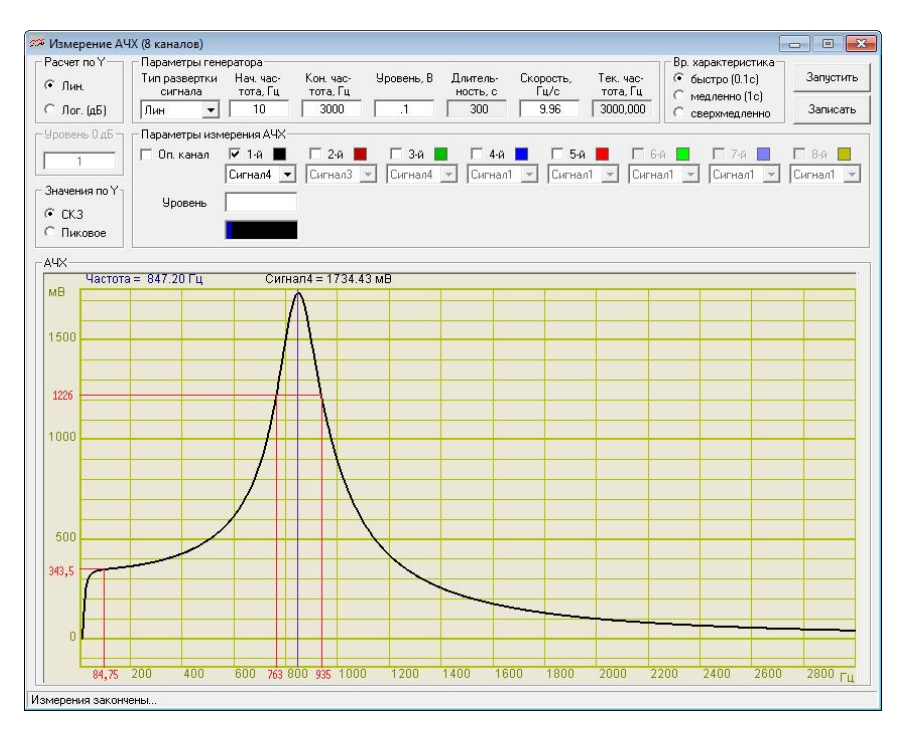

Рисунок 3.2. График АЧХ с резонансом

$$
Q = \frac{847,20\,\text{F}y}{935\,\text{F}y - 763\,\text{F}y} = \frac{847,2}{172} = 4.9
$$

При добротности 5 испытания пройдут нормально. При добротности выше 50 переход через резонансную частоту СУВ ZET 027 может не удержать.

Для антирезонанса расчёт аналогичный, только берутся частоты, на которых амплитуда больше амплитуды антирезонанса в 2  $\frac{1}{\sqrt{2}}$  раза.

На графике с линейной шкалой по оси Y определить антирезонанс практически невозможно, для этого необходимо перейти к децибельной шкале по оси Y. Отношение 2  $\frac{1}{\sqrt{2}}$  раза соответствует 3 дБ.

**Приложение Г**

*(справочное)*

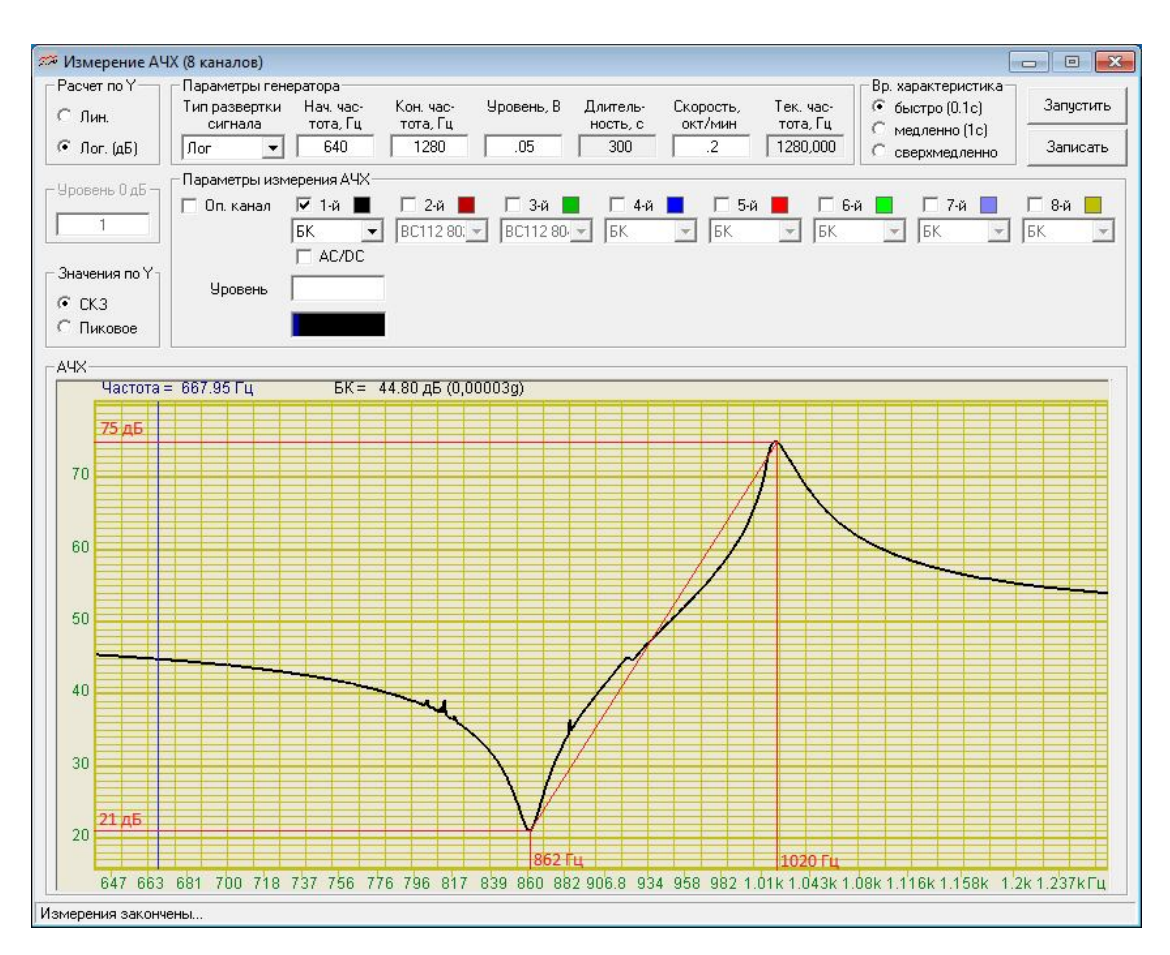

#### **Определение скорости изменения сигнала**

Рисунок 3.3. График АЧХ

Для расчета скорости изменения сигнала необходимо переключиться к децибельной шкале по оси Y. Крутизна перехода характеризуется скоростью спада (или нарастания) в децибелах в секунду. Формула для расчета скорости спада (нарастания) приведена ниже:

$$
V = \frac{\Delta D}{\Delta T} = \frac{D_2 - D_1}{\log_2 f_2 / f_1} \times v
$$

$$
V = \frac{75\partial E - 21\partial E}{\log_2 \frac{1020\Gamma u}{862\Gamma u}} \times 10^{20} \text{ N m} / \text{ m} = \frac{54\partial E}{0.243} \times 0.0167 \text{ N m} / c = 3.711 \partial E / c \approx 40^{20} \text{ N m}
$$

Таким образом, при скорости развёртки 1 октава в минуту скорость нарастания сигнала на участке будет равна примерно 4 децибела в секунду. При скорости развёртки 2,5 октавы в минуту и выше скорость нарастания сигнала будет более 10 децибел в секунду, что больше чем СУВ ZET 027 может удержать.

#### 19

**Приложение Д**

*(справочное)*

#### **Определение частотной характеристики**

В соответствии с п. 5 ГОСТ Р 51505-99 исследование частотной характеристики образца в заданном диапазоне частот проводят для определения его критических частот.

Для определения частотной характеристики средствами ZETLab необходимо запустить программу «Генератор сигналов» из пункта «Генераторы». Далее необходимо запустить программу «Узкополосный спектр» из пункта «Анализ сигналов», выбрать канал измерения, достаточный размер полосы частот, время усреднения – 1 секунда, интервал расчета – 100 секунд и отметить галочкой в области «Дополнительные графики» пункт «Средний».

В программе «Генератор сигналов» выбрать вкладку «Шум», тип шума – «Белый» и плавно повышая уровень сигнала установить необходимое значение. В окне «Узкополосный спектр» график усреднённого спектра будет отражать частотную характеристику.

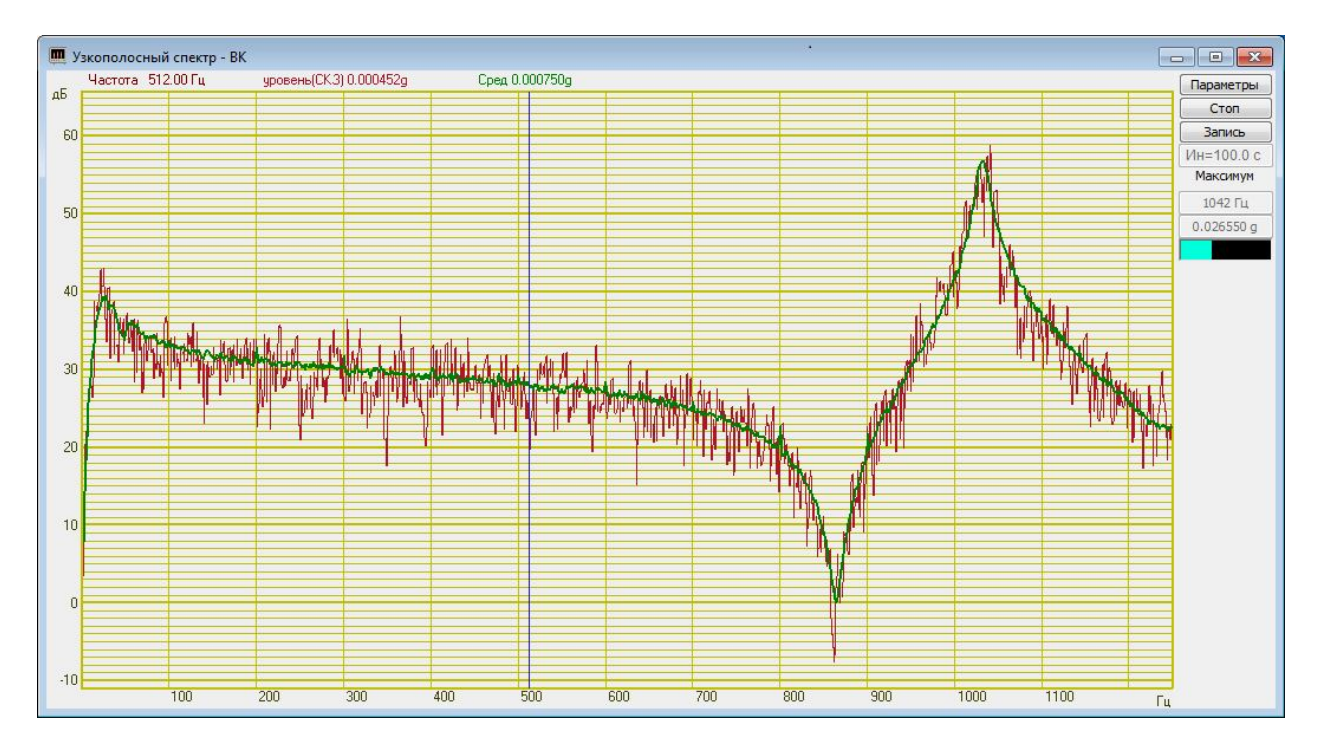

Рисунок 3.4. Результат измерения частотной характеристики

По графику частотной характеристики можно определить неравномерность АЧХ. Неравномерность АЧХ определяется как разность максимального значения частотной характеристики и минимальной и выражается в децибелах. Для определения неравномерности АЧХ необходимо перейти к децибельному масштабу по оси Y.

На рисунке 3.4 неравномерность АЧХ составляет 57 дБ, что очень близко к значению динамического диапазона для генератора ШСВ. При значениях неравномерности АЧХ больших динамического диапазона проведение испытаний не гарантируется.